Ph 16/01 G\_Online-Ergänzung

# Spektralanalyse für den Hausgebrauch

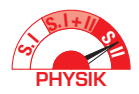

 $\overline{\mathcal{L}}$ 

KAI MÜLLER

Online-Ergänzung

# *Material*

Lichtquelle ("Energiesparlampe", LED-Lampe, Kerze (Vorsicht: nichts anbrennen!), ...)

PC mit Software Tracker, die kostenlos erhältlich ist unter: http://physlets.org/tracker

USB-Kabel für Verbindung Smartphone  $\rightarrow$  PC (Foto muss von Handy auf PC übertragen werden) Laser grün, Laser rot

**Spektralanalyse**

# **!!! Nicht in den Laserstrahl blicken, auch nicht auf dessen Reflexion auf Metall etc. !!!**

## *Beschreibung*

Ziel ist es, mit einem Smartphone ein Spektrum zu fotografieren und dieses mittels Tracker zu analysieren.

Das Spektrum wird abgebildet, indem man das Licht auf ein Gitter fallen lässt (z. B. Gitter mit 400 Strichen pro mm) wie in Abb. 1 gezeigt (Fotos des Aufbaus in Abb. 4 und 5):

# Eigene Aufnahmen von Spektren mit Gitter und Digitalkamera (Smartphone) und Auswertung mit dem Programm Tracker

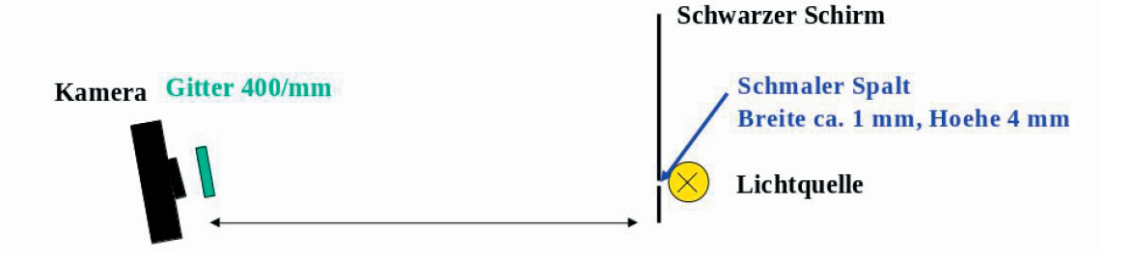

Als Schirm eignet sich schwarzer matter Karton in den ein Beleuchtigsschlitz hineingeschnitten wird.

Gitter und Kamera werden am Besten so gedreht, dass sie senkrecht auf das Bild der ersten Beugungsordnung blicken.

Zur Kalibration der Wellenlaenge koennen ein gruener und ein roter Laserpointer bekannter Wellenlaenge genutzt werden, deren Beugungsbild mit abgebildet wird. Hierzu einen kleines Weisses Papier ueber den Beleuchtungsspalt kleben und die Laserpointer darauf ausrichten. Es werden also die Leuchtflecke auf dem Papier als Lichtquelle benutzt.

Hinweis: man kann auch Beugungsbilder auf schwarzem Hintergrund mit der Kamera aufnehmen und auswerten (siehe letztes Beispiel)

*Abb. 1.: Aufbau zur Aufnahme eines Spektrums* 

Damit die Software einen "Maßstab" hat, muss eine *Kalibrierung* (eine Art "Eichung") vorgenommen werden:

Auf dem Foto wird gleichzeitig ein roter und ein grüner Laser abgebildet, denn dessen Wellenlängen sind bekannt. Diese Wellenlängen werden dann später in Tracker eingegeben; damit kennt das Programm den richtigen Maßstab.

*Spektralanalyse durch Auswertung mit Tracker<sup>1</sup> (siehe auch Bildschirmfotos unten)* 

Zu Beginn englische Sprache einstellen, falls erforderlich: Menü Bearbeiten  $\rightarrow$  Sprache.

- Bild des Spektrums laden: Video → Import.

 $-$  Achsenkreuz einzeichnen: In der Symbolleiste auf  $+$  klicken und an gewünschte Stelle ziehen.

- Kalibrieren: hierzu die Kalibrationspunkte (grünen und roten Laserpointer) nutzen Tracks  $\rightarrow$  New  $\rightarrow$  Calibration Tools  $\rightarrow$  Calibration Points

 Beide Punkte mit Shift+Klick auswählen. Im Menübalken erscheinen die Koordinaten. Bei axes: "X Only" auswählen.

 Die Wellenlängen der beiden Kalibrationslaser in die *x*-Koordinaten eintippen (Zahl in nm). Damit ist die Wellenlängenskala für die Messung festgelegt.

## - Track erzeugen

 $Tracks \rightarrow New \rightarrow Line$  Profile Im Menübalken einen Wert für spread eingeben z.B. 20 (d.h. die Intensität wird über 20 senkrecht übereinanderliegende Pixel gemittelt).

#### Messen:

 Shift gedrückt halten; sobald Mauszeiger zum Quadrat wird, den Marker von links nach rechts bei gedrückter linker Maustaste über das Spektrum ziehen. Werte und Graph werden rechts angezeigt (Abb. 2).

## - Auswertung

Graph doppelklicken

 Hier können verschiedene Analysen durchgeführt werden. Bsp.: Über dem Diagramm "Measure" anklicken und "Coordinates" wählen, dann mit der Maus das Bild abtasten, siehe Abb. 3.

## *Hinweise für besonders Interessierte*

Details im Web unter www.physik.uni-heidelberg.de/~eisele/KurzanleitungTrackerVideoanalyse.pdf

Aufnahme des Sonnenspektrums: Gitter abkleben, da Licht sonst von verschiedenen Winkeln auf Spalte fällt. Linien werden besser getrennt (Allerdings: Lichtintensität wird kleiner).

 $\overline{a}$ 

<sup>1</sup> Bezogen auf Tracker 4.80.

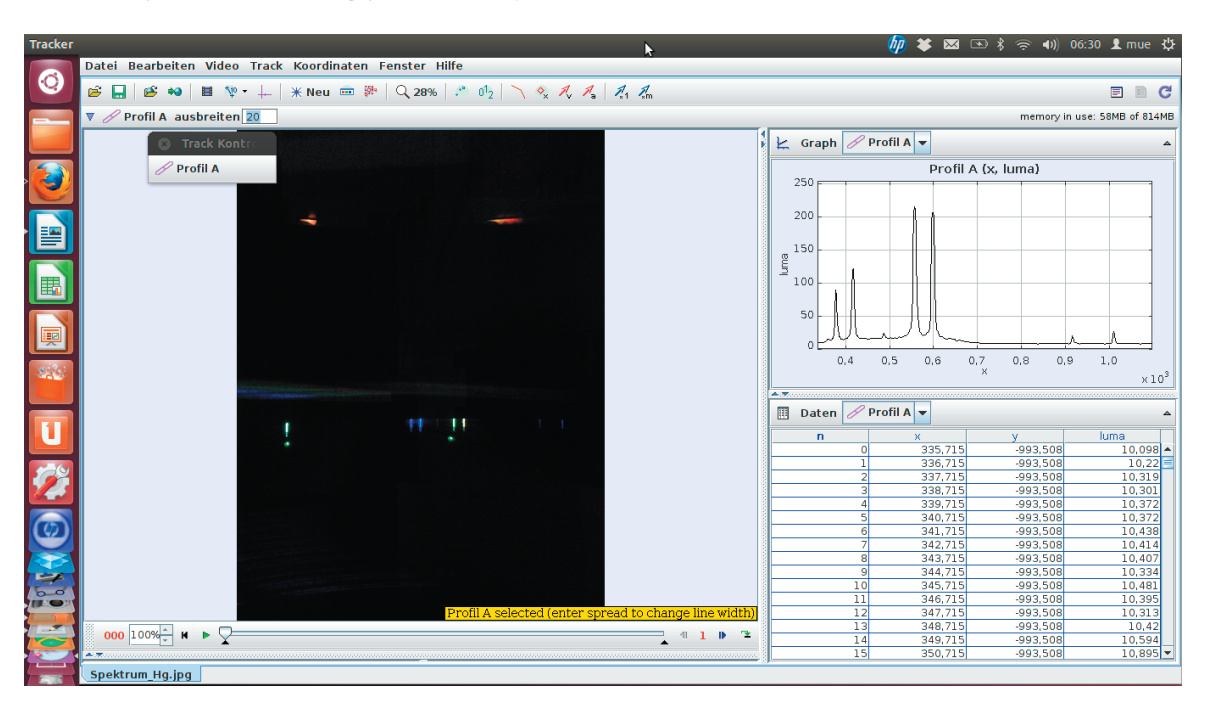

*Bildschirmfotos einer durchgeführten Analyse*

*Abb. 2: Nach Kalibrierung und Erstellung des Linienprofils wird rechts oben der Graph gezeigt. Dieser kann durch Anklicken des Dreiecks ausgeklappt werden. Alternativ kommt man mit einem Doppelklick auf den Graphen direkt zur Analyse.* 

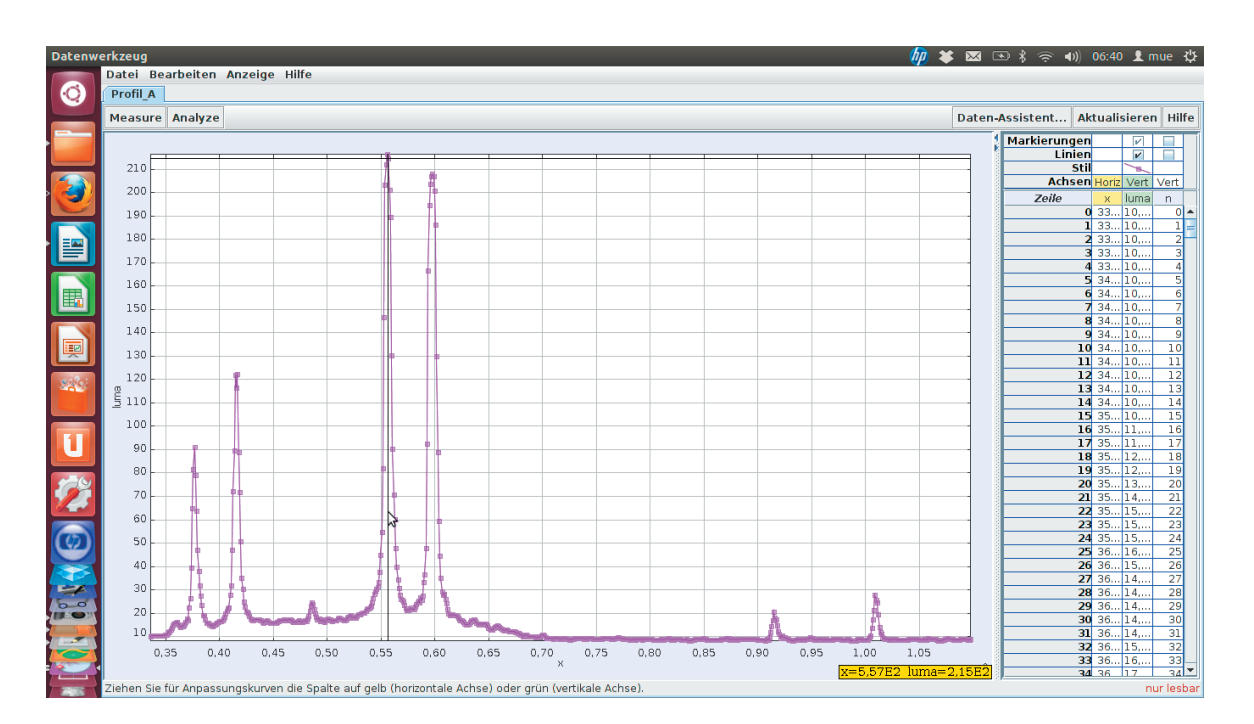

*Abb. 3: In der Datenanalyse kann über Measure (oben links) "Coordinates" gewählt werden. Die zur aktuellen Mausposition gehörenden Werte sind unten rechts, gelb unterlegt, zu sehen*.

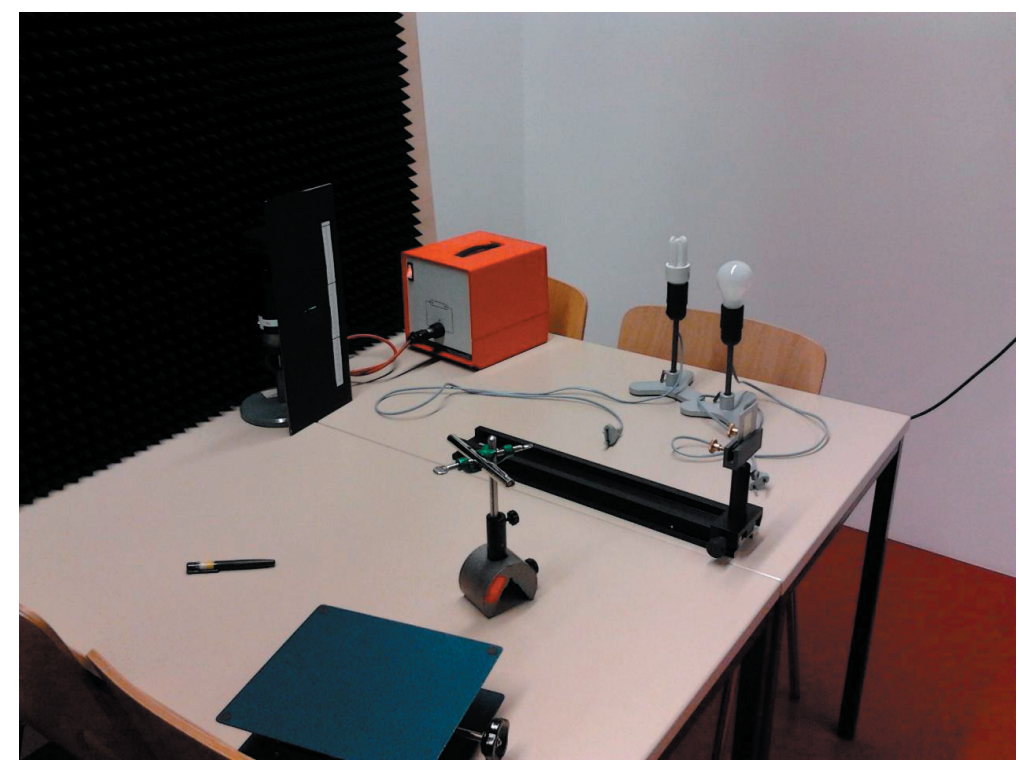

*Abb. 4: Versuchsaufbau seitlich*.

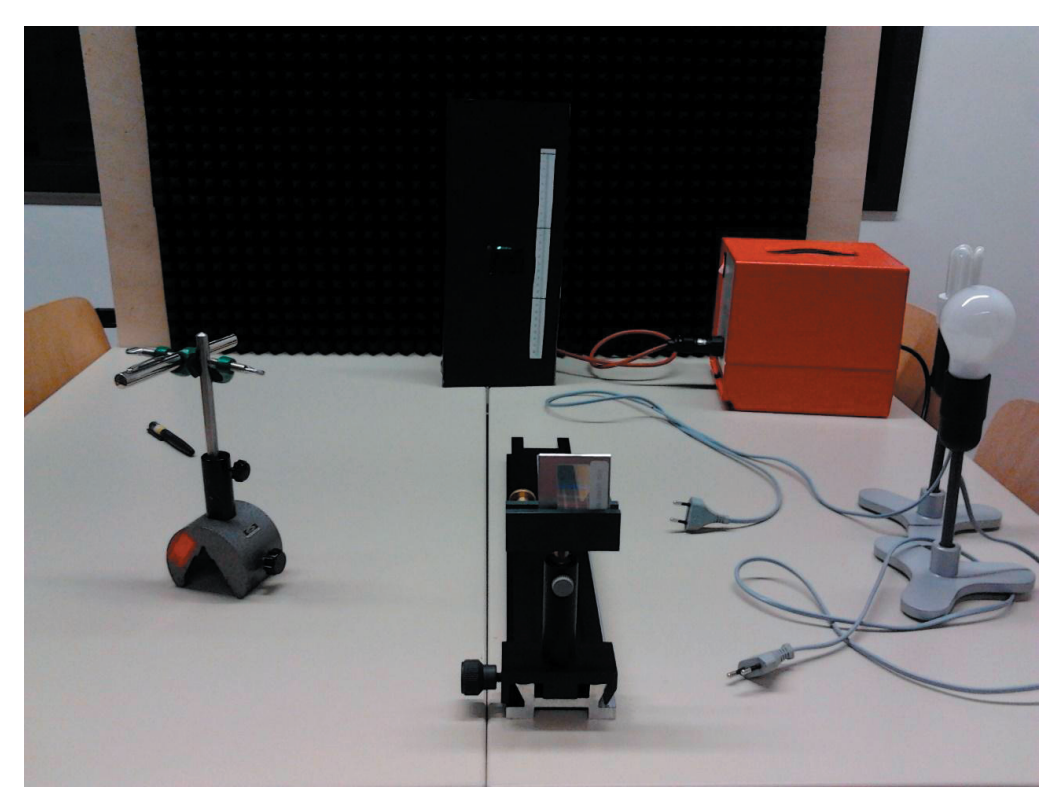

*Abb. 5: Versuchsaufbau frontal. Die Kameralinse wird dann direkt (ca. 1 cm Abstand) vor dem Gitter positioniert.*